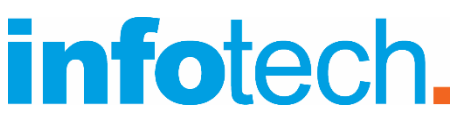

#### **Κέντρο Δια Βίου Μάθησης**

Αρ. αδείας: 2335229 τηλ. 2310-50.19.70 [www.infotech.edu.gr](http://www.infotech.edu.gr/) email: [studies@infotech.edu.gr](mailto:studies@infotech.edu.gr)

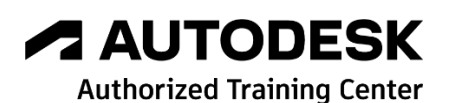

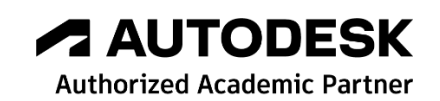

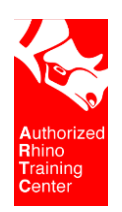

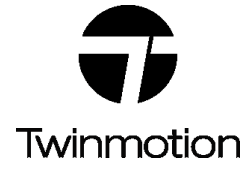

## chaostrainingcenter

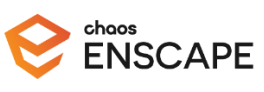

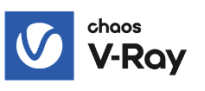

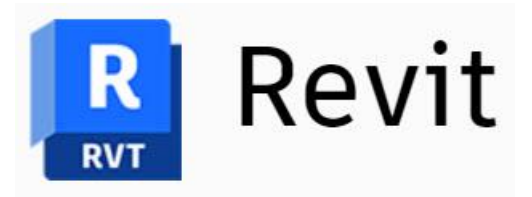

# Advanced & BIM Management 2024

Lifelong support for unlimited learning since 1997

**1 η έκδοση: Μάϊος 2023**

## Ενότητες του σεμιναρίου

Στη συνέχεια αναλύονται **συνοπτικά** και **αναλυτικά** οι ενότητες του σεμιναρίου.

### Συνοπτική περιγραφή

#### BIM Management

✓ Ανάλυση του LOD (Level of Development).

#### Families

- ✓ Εισαγωγή στα Families
- ✓ Δημιουργία Πόρτας.
- ✓ Δημιουργία Σκάλας και Κάγκελου.
- ✓ Δημιουργία Φωτιστικού.

#### Advanced Masses

✓ Δημιουργία εξειδικευμένων patterns μαζών..

#### Εξειδικευμένες επιλογές

- ✓ 3D κεραμίδια.
- ✓ Explode Axon.
- ✓ Walk-through.

#### Αποτυπώσεις με Point Clouds

✓ Αποτύπωση με 3D Scanner και Drone και αποτύπωση με Point Clouds.

#### Collaboration

- ✓ Work Sets.
- ✓ Copy / Monitor.
- ✓ IFC Files.

#### Day & Night, Interior & Exterior

- ✓ Φωτομετρία (θεωρία και νόμοι), Τοποθέτηση φωτιστικών, Φωτισμός Ημέρα και Νύχτα.
- ✓ Δημιουργία Φωτορεαλισμού.
- ✓ Interior Design Tips.
- ✓ Enscape, Από το Revit στο 3DS Max + V-Ray.

# Αναλυτική περιγραφή

## BIM Management

### Ανάλυση του LOD

Ξεκινώντας αναλύεται η λογική του **LOD** (**Level of Detail**) και πως αυτό επηρεάζει τη λεπτομέρεια στη σχεδίαση.

## Families

### 1. Εισαγωγή στα Families

Ξεκινώντας το σεμινάριο αναλύουμε τα χαρακτηριστικά των Families, τις κατηγορίες τους, τα templates που χρησιμοποιούμε σύμφωνα με τις κατηγορίες τους.

Ανάλυση των βασικών εντολών: Extrusion, Blend, Revolve, Sweep, Swept Blend, Void Extrusion, Void Blend, Void Revolve, Void Sweep και Void Swept Blend.

Eπεξήγηση των Reference Planes, Constructions, Parameters, Family Types (Instance & Type).

Παραδείγματα δημιουργίας απλών Families με τις προηγούμενες επιλογές καθώς και τα Void Forms.

### 2. Εμβάθυνση στα Families

Στην ενότητα αυτή ασχολούμαστε με όλα τα εργαλεία των Families που είναι απαραίτητα στην δημιουργία και των πιο εξειδικευμένων.

Η εμπέδωση έρχεται με πολλά παραδείγματα:

- ✓ Δημιουργία Πόρτας.
- ✓ Δημιουργία Σκάλας και Κάγκελου.
- ✓ Δημιουργία Φωτιστικού.

#### **Δημιουργία Πόρτας**

Δημιουργούμε μία πόρτα στην οποία μπορούμε να αλλάξουμε χερούλι, Πάνελ, υλικό κ.λπ.

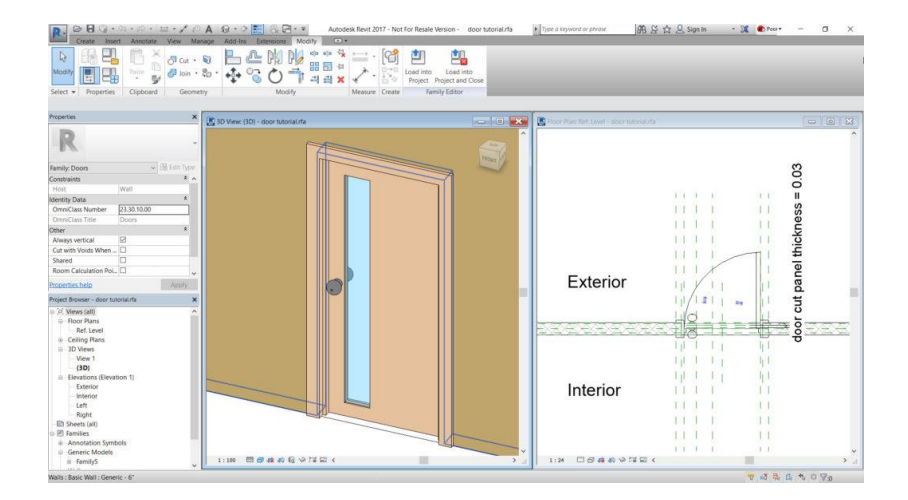

#### **Σκάλες Κάγκελα**

Δημιουργία …ειδικής σκάλας και Καγκέλων. Πειραματισμός με υλικά, μορφοποίηση και στυλ.

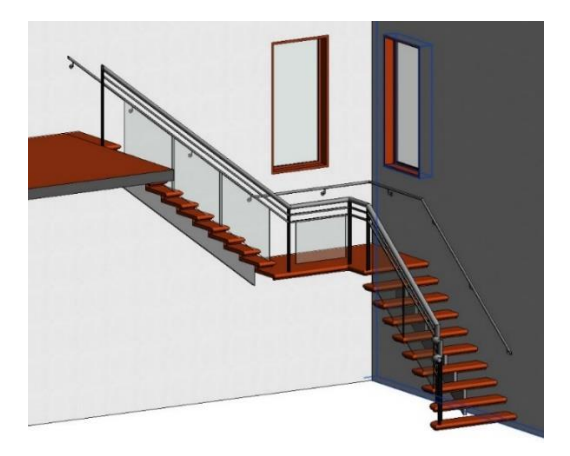

#### **Φωτιστικό**

Δημιουργούμε ένα φωτιστικό. Χρησιμοποιούμε και τους ειδικούς όρους όπως Lumen, Lux κ.λπ. Οι όροι αυτοί αναλύονται σε βάθος στο Bonus.

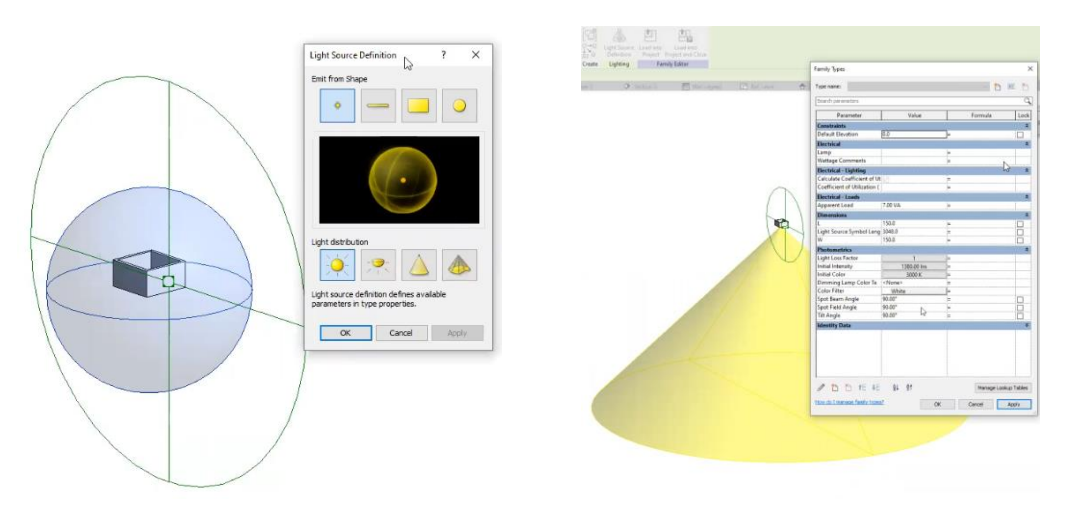

### 3. Advanced Masses

Ειδική κατηγορία είναι στο Revit οι Μάζες και τα εργαλεία που μας δίνει για τη δημιουργία μοτίβων panels τα οποία μπορούν να χρησιμοποιηθούν σε θόλους, curtain walls κ.λπ.

Στην ενότητα αυτή θα ασχοληθούμε με τη δημιουργία ενός ειδικού panel το οποίο θα xρησιμοποιήσουμε στη δημιουργία θόλου.

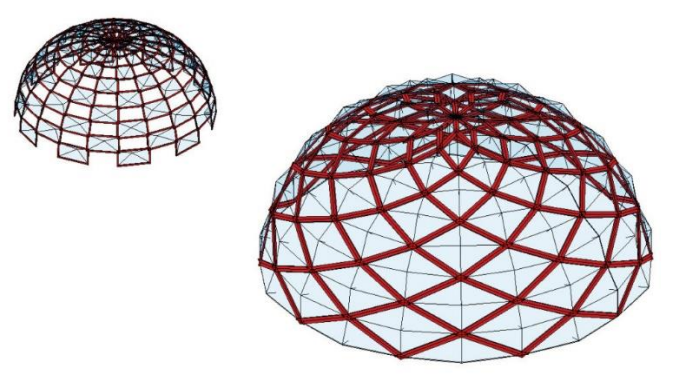

### 4. Εξειδικευμένες επιλογές

Στην ενότητα αυτή αναλύονται εξειδικευμένα εργαλεία του προγράμματος όπως:

- ✓ Δημιουργία και τοποθέτηση 3D κεραμιδιών.
- ✓ Explode Axon.
- ✓ Walk-through.

#### **3D κεραμίδια**

Εκτός από τη διαδικασία δημιουργίας τους με …families φυσικά θα ασχοληθούμε και με τον τρόπο τοποθέτησή τους σε διαφορετικές στέγες.

Σας δίνουμε επίσης τα Families έτοιμα.

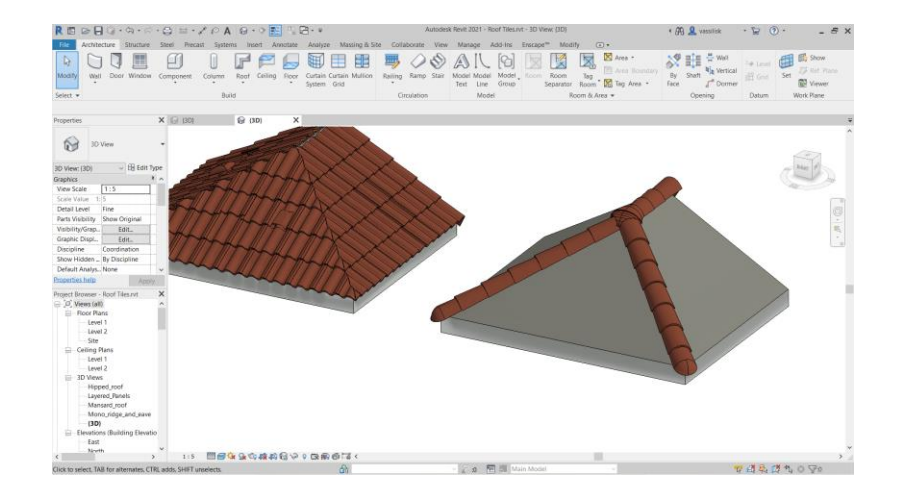

#### **Explode Axon**

Με τη βοήθεια του Explode Axon μπορείτε να παρουσιάσετε το Project σε διακεκριμένα τμήματα στο χώρο.

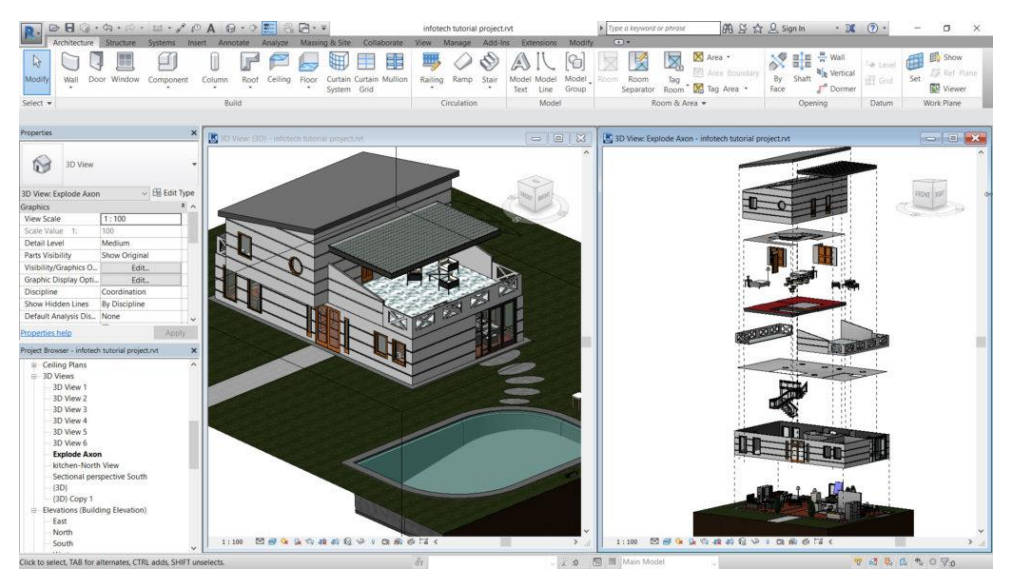

#### **Walk Through**

Με το Walk Through μπορείτε να περιηγηθείτε στο Project. Δημιουργείτε μία διαδρομή (Path) και κάμερα. Το Path μπορεί να …ανέβει και ορόφους και η κάμερα μπορεί να στραφεί σε οποιαδήποτε κατεύθυνση.

Στο Project δημιουργούμε ένα Walk Through απ' έξω προς τα μέσα ανεβαίνοντας και όροφο!.

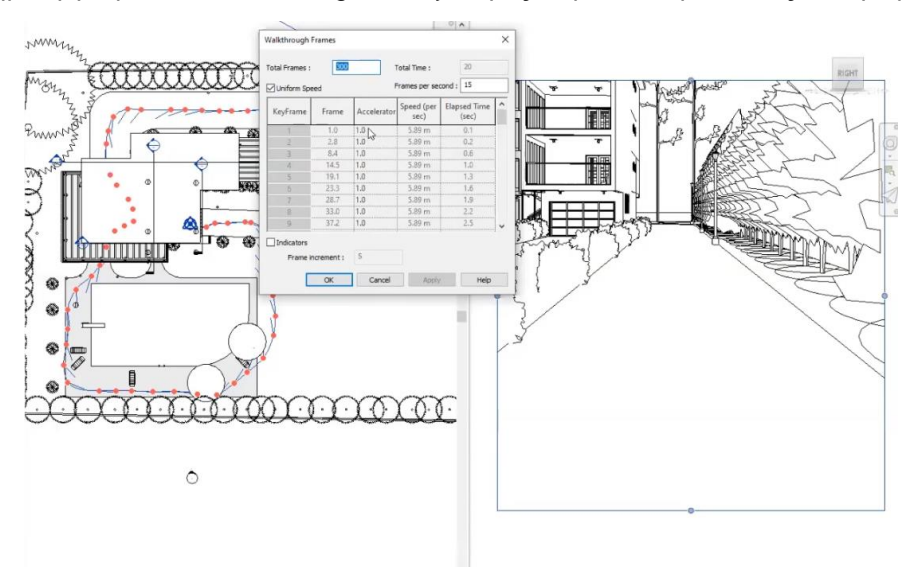

### 5. Αποτυπώσεις με Point Clouds

Οι αποτυπώσεις κτιρίων αλλά και εσωτερικών χώρων με Μετροταινία, Laser, προφιλόμετρα, παχύμετρα κ.λπ. έχει περιοριστεί στο ελάχιστο.

Οι αποτυπώσεις μ' αυτές τις τεχνικές είναι χρονοβόρες.

#### **Laser Scanners & Drones**

Ο σύγχρονος τρόπος αποτύπωσης με ακρίβεια και ταχύτητα γίνεται με Laser Scanners & Drones.

Αποτυπώνονται Point Clouds (Νέφη σημείων) που μπορούν να μας δώσουν μεγάλη ακρίβεια (οι Laser Scanners 1 mm στα 10m και τα Drones 5 cm), ταχύτητα κ.λπ.

Στη συνέχεια γίνεται επεξεργασία σε ένα πρόγραμμα όπως το Autodesk Recap για να ενωθούν οι διαφορετικές απεικονίσεις, να διαγραφούν τα σημεία που δε χρειάζονται κ.λπ.

Στη συνέχεια το Point Cloud φορτώνεται στο Revit και γίνεται η αποτύπωση.

#### **Point Clouds στο Revit**

Στην ενότητα αυτή ασχολούμαστε με την εισαγωγή στο Revit Cloud και τη δημιουργία 3D μοντέλου.

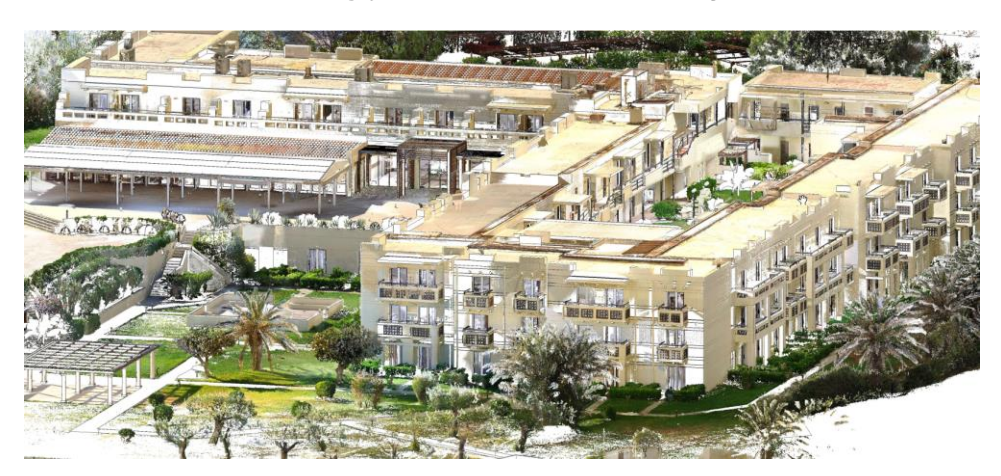

**Παράδειγμα 3D Scanning ξενοδοχειακού συγκροτήματος στην Κέρκυρα**

 **Δημιουργία στο Revit**

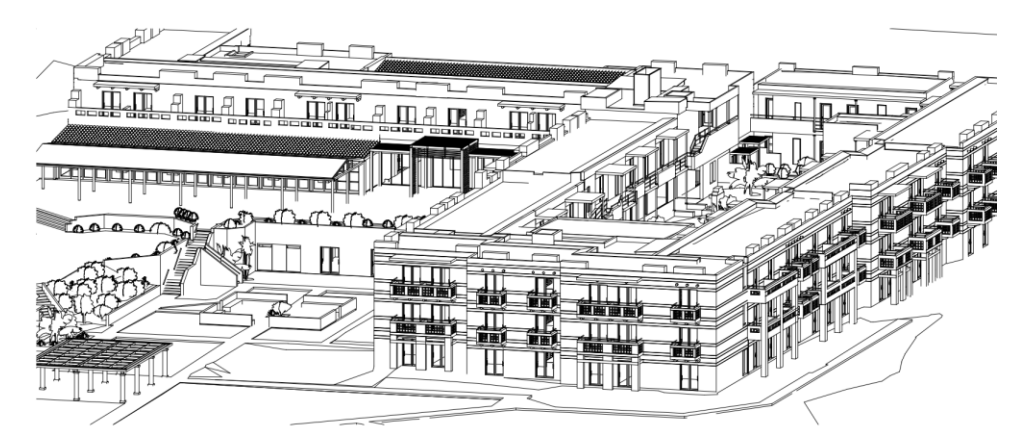

 **3D Scanner & Drone σε Δράση**

 **Casa Bianca Μονή Παναγίας της Ασίνου, Κύπρος**

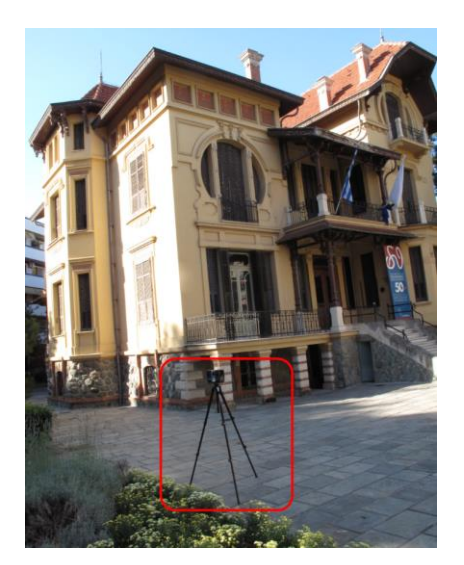

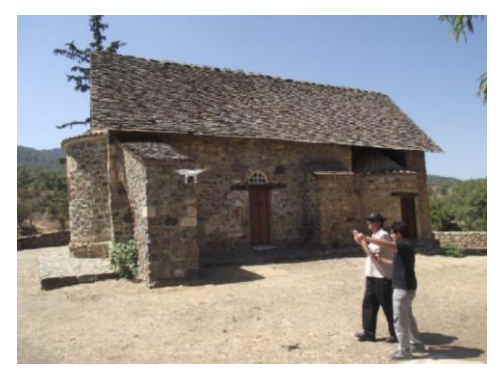

### 6. Collaboration

Για να μπορούν οι Μηχανικοί να εργαστούν στο ίδιο Project, πρέπει να ενεργοποιηθεί η λογική του Collaboration που σε τελική ανάλυση αναδεικνύει τη λογική του BIM.

Στο σεμινάριο προσεγγίζεται με επί μέρους ενότητες.

### **6.1. WorkSets**

Στην πρώτη υπο-ενότητα αναλύεται η λογική των WorkSets και η ανάθεση δικαιωμάτων στους χρήστες.

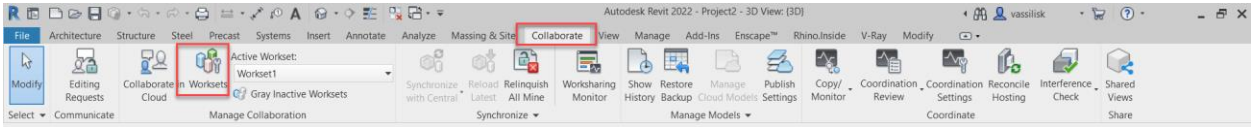

### **6.2. Copy / Monitor**

To Copy / Monitor επιτρέπει σε Μηχανικούς διαφορετικών ειδικοτήτων να …δανείζονται στοιχεία του Project.

Για παράδειγμα: Πως συνεργάζεται ο Αρχιτέκτονας με τον Πολιτικό Μηχανικό? Με άλλα λόγια πως εισάγει ο Πολιτικός Μηχανικός Υποστυλώματα, Τοιχεία και Δοκούς στο Project που δουλεύει ο Αρχιτέκτονας ?

Αυτό υλοποιείται με το Copy / Monitor. Περισσότερα στο σεμινάριο.

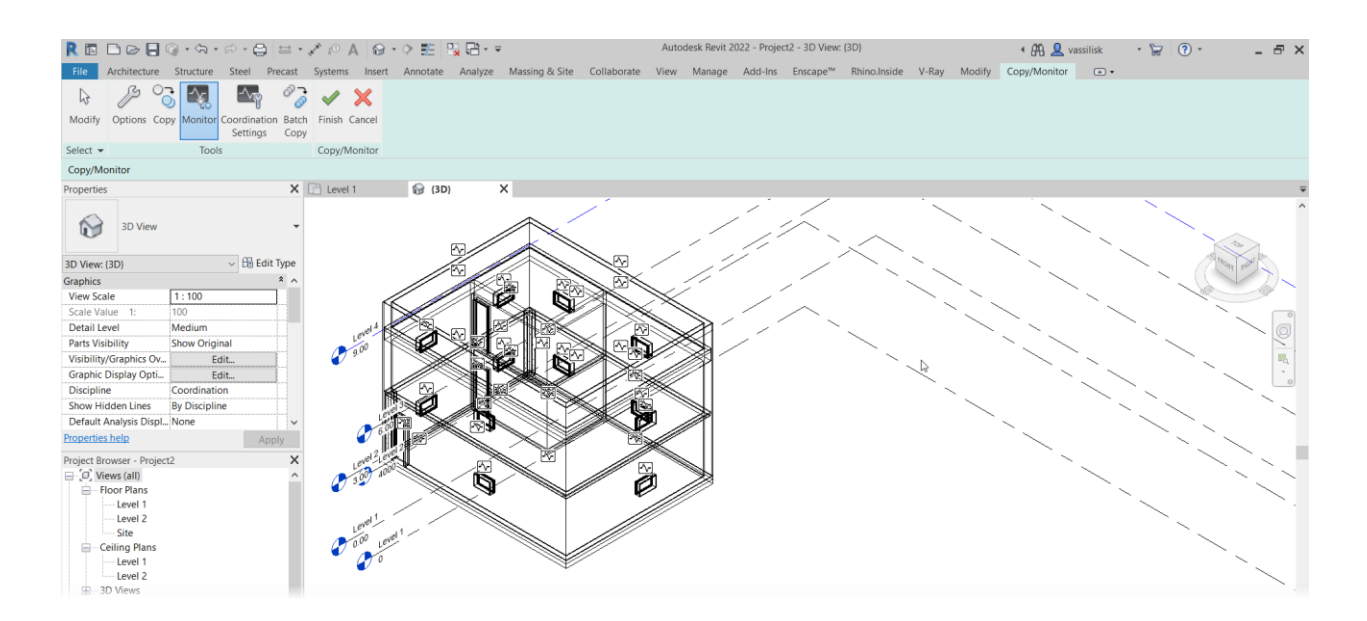

### **6.3. IFC (Industry Foundation Classes)**

### Επικοινωνία μεταξύ διαφορετικών προγραμμάτων

Στην έκδοση Revit 2022 η δυνατότητα επικοινωνίας μεταξύ διαφορετικών προγραμμάτων BIM, έχει εξελιχθεί πολύ με τη νέα έκδοση IFC.

Μπορούν πολλά διαφορετικά προγράμματα να συνυπάρχουν με το IFC.

Για παράδειγμα: Πως μεταφέρεται από ένα Μηχανολογικό πρόγραμμα (διαφορετικό από το Revit) ένα μηχανολογικό τμήμα και γίνεται η επεξεργασία του ?

Παράδειγμα εισαγωγής Μηχανολογικού εξαρτήματος στο Revit.

RBB⊘B©+Ġ+∂+₿|≌+√↑◎A |@+♀≇| RB+≠ Autodesk Revit 2022 - Project3 - 3D View: {3D} Systems Insert Annotate Analyze Massing & Site Collaborate Manage Steel  $\ensuremath{\mathsf{Precast}}$ View Add-Ins  $\mathsf{Enscope}^{\mathsf{m}}$ Rhino.Inside Archite Structure  $\mathbb{B}$  $\begin{array}{c} \n\text{A} \n\end{array}$ 헤 潮 呮  $R_{\text{av}}$  $\mathbb{F}$ Le  $\mathbb{R}$  $\left(\begin{smallmatrix} 0 & 0 \\ 0 & 0 \end{smallmatrix}\right)$ I t 긟 Lu.  $207$ **ISS** CAD EDF **Line** Decal Point Coordination Link Link Manage Import Import Import Import Load Load Autodesk Load as Link Link **DWF** Modify Link Link Insert Group from File Revit IFC CAD Topography Markup Cloud Model PDF Image Links CAD gbXML PDF Image Family Family Select . Link Import  $\,$   $\,$ Load from Library  $X$   $\boxed{\begin{bmatrix} 1 \\ 2 \end{bmatrix}}$  Level 1  $\bigcirc$  (3D)  $\overline{\mathsf{x}}$ Properties  $\heartsuit$ 3D View  $\overline{\smile}$   $\boxplus$  Edit Type 3D View: {3D} Graphics  $\hat{z}$ **View Scale**  $1:50$ **Scale Value** 50 Fine **Detail Level Parts Visibility Show Original** Visibility/Graphics Ov... Edit. Graphic Display Opti... Edit. Discipline Coordination Show Hidden Lines **By Discipline** Default Analysis Displ... None **Properties help** Apply Project Browser - Project3  $\overline{\mathsf{x}}$ D. Views (all) Structural Plans -<br>---- Floor Plans Level 1 Level<sub>2</sub> Level 3 -Site **Ceiling Plans ⊞** 3D Views Elevations (Building Elevation) - East

#### **Εισαγωγή αρχείου IFC**

### 7. Revit Day & Night, Interior & Exterior

Στην ενότητα αυτή ασχολούμαστε με το φωτισμό και φωτορεαλισμό του Project ημέρα και νύχτα. Αναλύονται τα χαρακτηριστικά εσωτερικά και εξωτερικά του Project.

Η δημιουργία υλικών αναλύθηκε στο βασικό σεμινάριο. Οι ενότητες είναι:

- ✓ Φωτομετρία.
- ✓ Φωτισμός στο Revit.
- ✓ Enscape.
- $\checkmark$  Interior design Tips.
- ✓ Από το Revit στο 3DS Max με V-Ray

Όλα τα θέματα της ενότητας αυτής έχουν αποτυπωθεί σε βιβλίο.

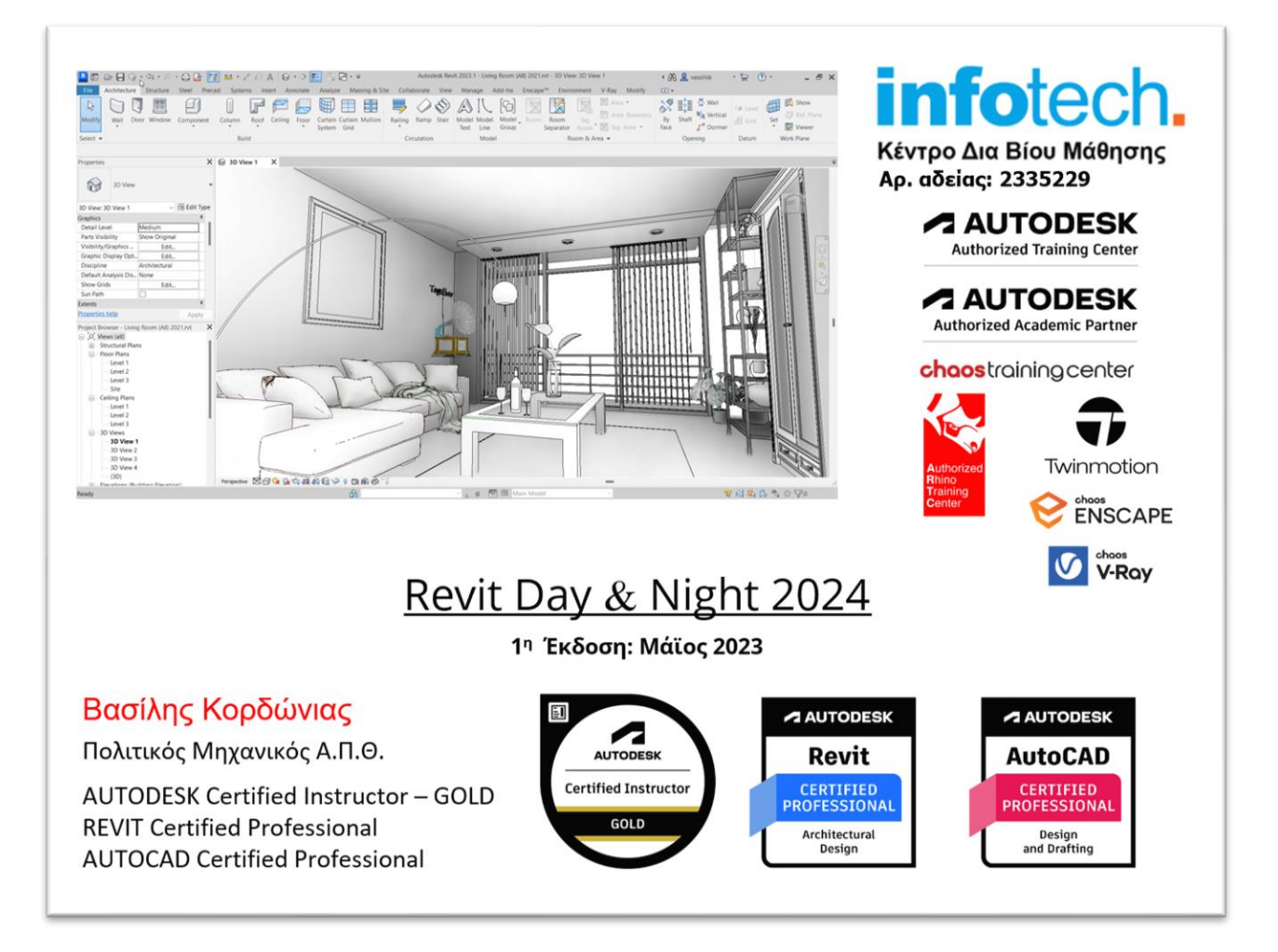

### **7.1. Φωτομετρία**

Η βασική θεωρία και οι νόμοι της Φωτομετρίας είναι απαραίτητοι στο φωτισμός, ειδικά στον τεχνητό φωτισμό.

Όροι όπως Lux, Lumen, Luminus Flux, Πολικά διαγράμματα, Θερμοκρασία χρώματος, CRI (Color Rendering Index) κ.λπ. αναλύονται στο βαθμό που είναι απαραίτητοι στο Revit.

Αναλύονται:

- ✓ Χαρακτηριστικά του φωτός.
- ✓ Όροι Φωτοτεχνίας. Φωτομετρικοί νόμοι.
- ✓ Κατηγορίες λαμπτήρων.

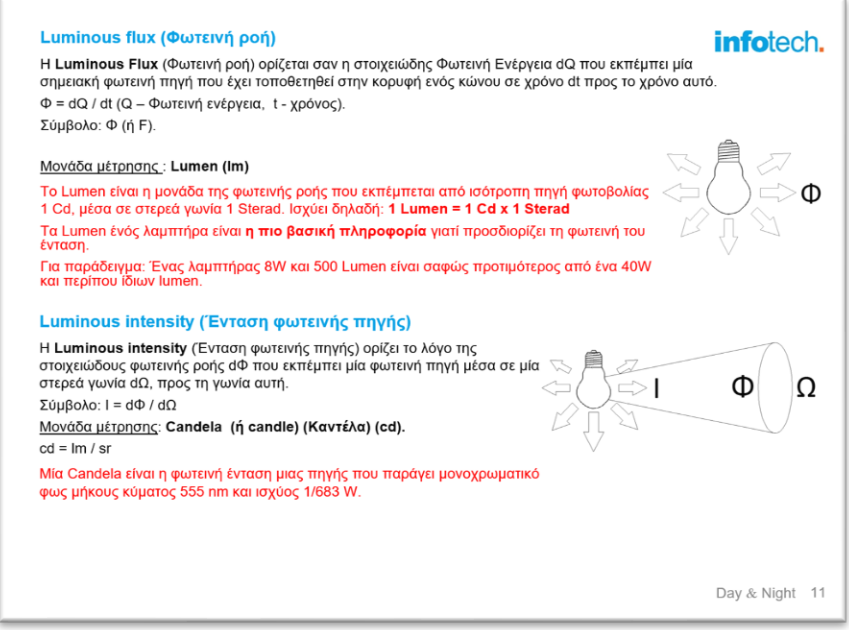

### **7.2. Φωτισμός στο Revit**

Ο Φωτισμός μπορεί να είναι:

- ✓ Φωτισμός ημέρας (με ήλιο ή …συννεφιασμένο ουρανό).
- ✓ Συνδυασμός φωτισμού ημέρας αλλά και με τεχνητό φωτισμό (κυρίως εσωτερικών χώρων).
- ✓ Φωτισμός Νύχτας με τεχνητό φωτισμό (εσωτερικών και εξωτερικών χώρων).

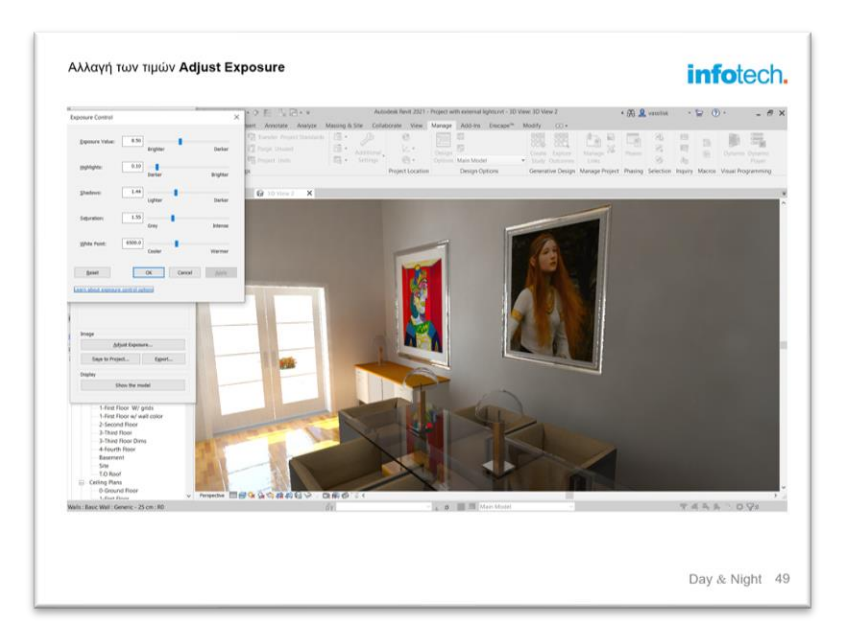

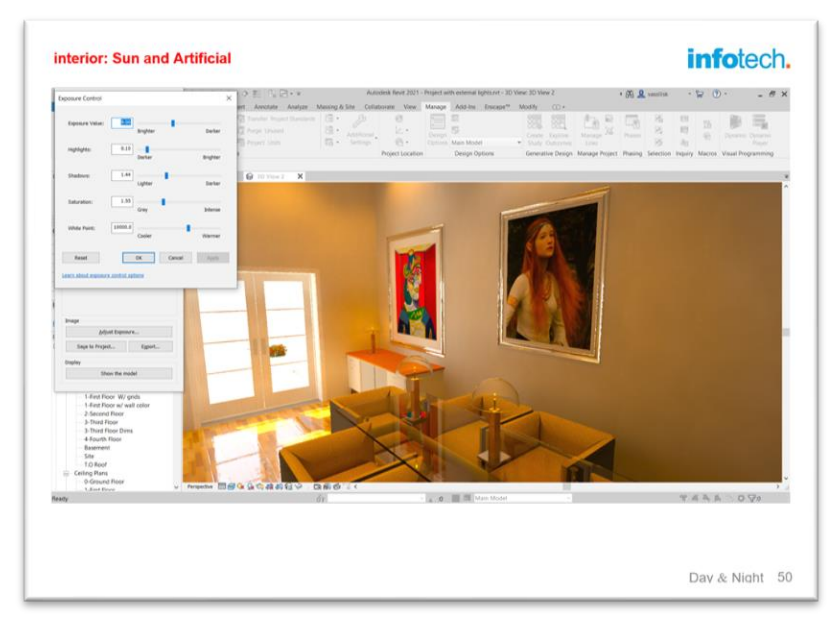

#### **Ημέρα: Εξωτερικός Εσωτερικός Φωτισμός**

Ο **εξωτερικός φυσικός φωτισμός την ημέρα** είναι πολύ εύκολος. Το Revit μα δίνει πολλές δυνατότητες εξωτερικού φωτισμού με τον ήλιο (με καθαρό ουρανό, λίγα σύννεφα, πολλά σύννεφα κ.λπ.).

Ο **εσωτερικός φυσικός φωτισμός την ημέρα** είναι και αυτός αρκετά εύκολος. Υλοποιείται με το φως του ήλιου.

Βέβαια υπάρχουν πολλές περιπτώσεις που απαιτείται και τεχνητός φωτισμός. To Revit σας δίνει πολλές επιλογές με Families που αναλύονται.

Στο σεμινάριο αναλύονται οι διαφορετικές επιλογές που μας δίνονται και …τοποθετούμε φωτιστικά για να ενισχύσουμε τη σκηνή.

Η επιλογή και τοποθέτηση φωτιστικών αναλύεται στη συνέχεια στις Νυχτερινές σκηνές.

Ανάλογα με τις ανάγκες του χώρου, είναι πολύ πιθανόν να χρειαστεί να δημιουργήσετε δικό σας φωτιστικό. Αναλύονται τα πρότυπα που υπάρχουν στα families για τη δημιουργία φωτιστικού. Στη συνέχεια το δημιουργούμε (όπως αυτό που δημιουργήθηκε στα Families).

Ιδιαίτερη έμφαση δίνεται στα φωτομετρικά χαρακτηριστικά.

#### **Γενικές κατηγορίες φωτιστικών**

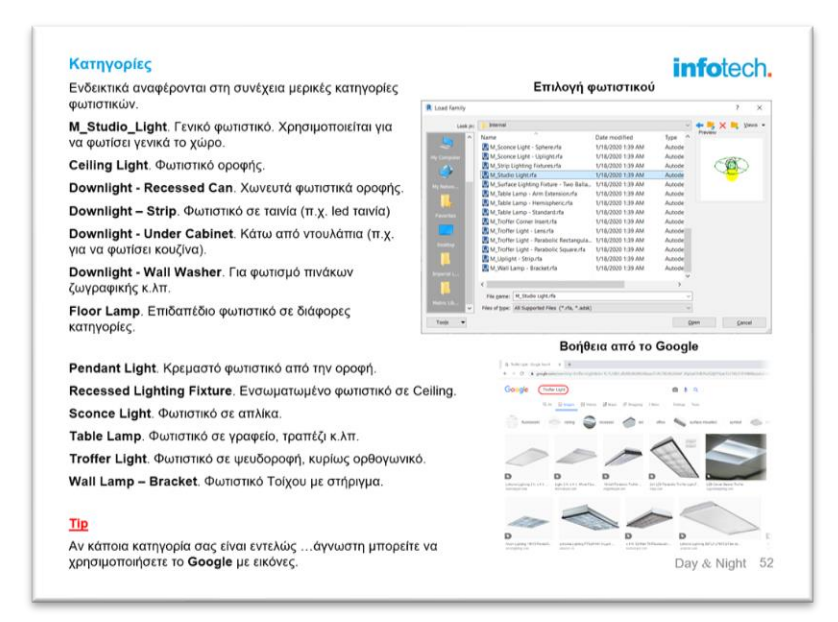

#### **Εμφάνιση πολικών διαγραμμάτων**

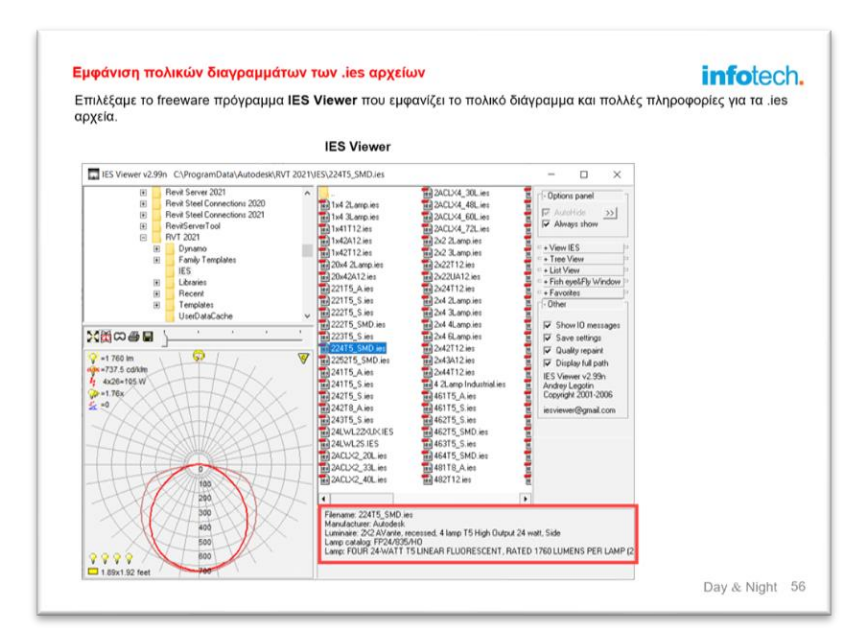

#### **Νύχτα: Εσωτερικός Φωτισμός**

Στην περίπτωση **εσωτερικού τεχνητού φωτισμού** πρέπει καταρχήν να επιλέξετε τα κατάλληλα φωτιστικά και τον τρόπο διανομής τους.

#### **Επιλογή υπαρχόντων φωτιστικών**

Τα φωτιστικά χωρίζονται σε διαφορετικές κατηγορίες.

- ✓ Γενικά φωτιστικά χώρου.
- ✓ Φωτιστικά Οροφής Ψευδοροφής.
- ✓ Επιτοίχια Επιδαπέδια φωτιστικά

Στην αρχή αναλύεαι ο τρόπος επιλογής και χρήσης των υπαρχόντων φωτιστικών.

Χρησιμοποιείται σαν παράδειγμα το Project που έγινε στο βασικό σεμινάριο

#### **Ομαδοποίηση φωτιστικών**

Τα φωτιστικά μπορούν να ορίζονται σε ομάδες (γκρουπ) και να επιλέξετε ποια από αυτά θα έχετε ανοικτά και ποια κλειστά.

Με τη λογική αυτή μπορείτε να πάρετε πολύ διαφορετικά εντυπωσιακά αποτελέσματα.

#### **Τοποθέτηση Φωτορεαλισμός**

Στο τελευταίο στάδιο του εσωτερικού φωτισμού, τοποθετούμε τα φωτιστικά και με Rendering παίρνουμε το επιθυμητό αποτέλεσμα.

Και αν δεν το πάρουμε?

Σχεδόν πάντοτε χρειάζονται επιπλέον ρυθμίσεις που αναλύονται. Το τελικό αποτέλεσμα με λίγη εξάσκηση και επιμονή είναι εντυπωσιακό.

#### **Νύχτα: Εξωτερικός φωτισμός**

Όσο εύκολος είναι ο εξωτερικός φωτισμός την ημέρα, τόσο …προκλητικός είναι ο νυχτερινός εξωτερικός φωτισμός.

#### **Τοποθέτηση φωτιστικών εξωτερικά του Project στον περιβάλλοντα χώρο**

Στην αρχή επιλέγουμε τα κατάλληλα φωτιστικά με την ίδια λογική που χρησιμοποιήθηκε στον εσωτερικό φωτισμό.

Στη συνέχεια τοποθετούμε τα φωτιστικά εξωτερικά στο Project και στον περιβάλλοντα χώρο. Ενεργοποιούνται επίσης και τα φωτιστικά των εσωτερικών χώρων.

Μπορείτε να δημιουργήσετε φωτορεαλισμούς κατά συνέπεια να δείτε και το φωτισμό σε περιοχές της σκηνή σας.

Στην περίπτωση που κάποιοι φωτισμοί είναι πολύ έντονοι μπορείτε να τους τροποποιήσετε. **Επιλογή φόντου**

Τέλος επιλέγετε το φόντο του έργου όπως σκέτος ουρανός, εικόνα με ουρανό στη …δύση ή την ανατολή κ.λπ.

#### **Ρυθμίσεις**

Στον εξωτερικό φωτισμό οι ρυθμίσεις για το τελικό αποτέλεσμα είναι οι πιο …απαιτητές. Μαθαίνουμε να τροποποιούμε το αποτέλεσμα σύμφωνα με τις απαιτήσεις της σκηνής.

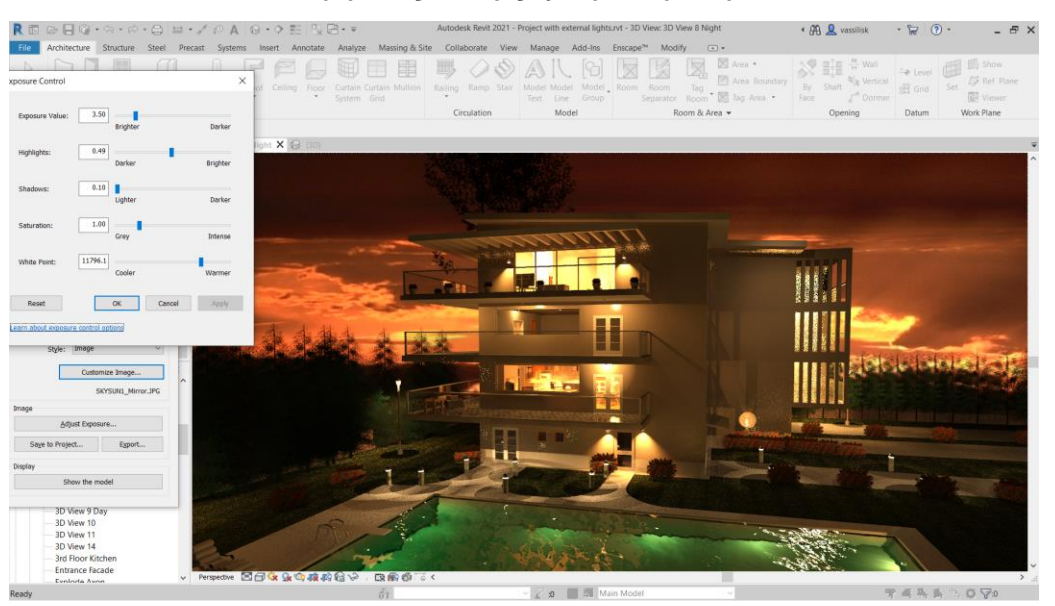

**Διαφορετικές επιλογές εξωτερικού φωτισμού**

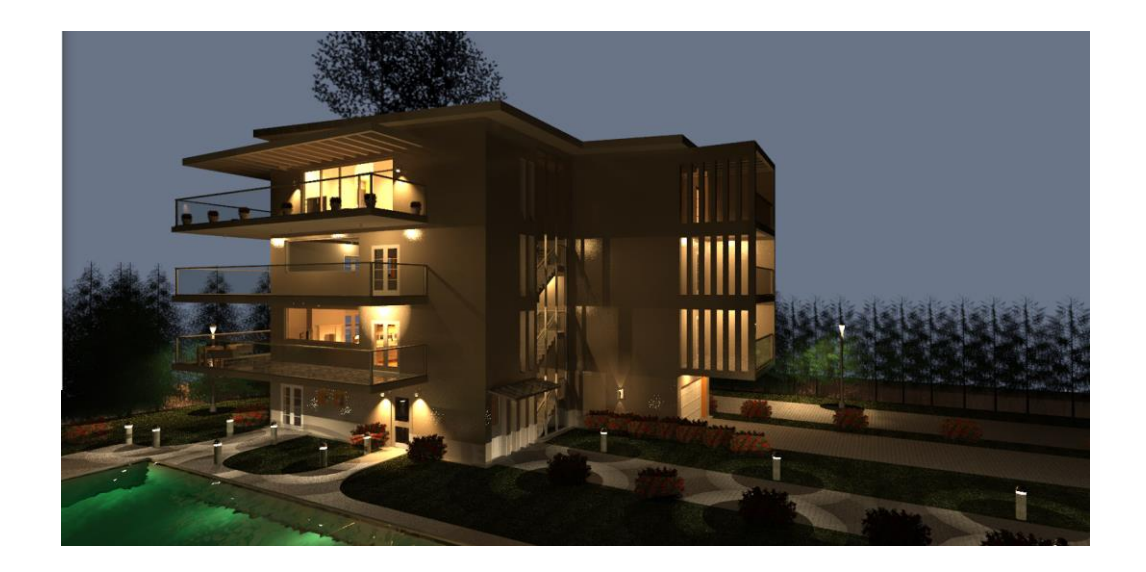

### 8. [Enscape](https://www.infotech.edu.gr/course/enscape/)™

#### **Ανάλυση των χαρακτηριστικών του Enscape**

Το Enscape™ είναι ένα plug-in πρόγραμμα που προστίθεται στο σχεδιαστικό περιβάλλον των Revit, SketchUp, ArchiCAD και Vectorworks.

Με το πάτημα ενός μόλις κουμπιού δημιουργεί **Real Time Rendering** και **Virtual Reality** σε ελάχιστο χρόνο.

Η δυνατότητα OnLine του προγράμματος, σας δίνει τη δυνατότητα για εναλλακτικές φωτορεαλιστικές λύσεις και animation σε λίγο …πραγματικά λίγο χρόνο.

Στη συνέχεια αναλύονται:

- ✓ **Views**. Η μεταφορά από τις απεικονίσεις του Revit στο Enscape είναι απλούστατη.
- ✓ **Εναλλαγή ημέρας/νύχτας**. Με ένα συνδυασμό πλήκτρων η αλλαγή από ημέρα σε νύχτα γίνεται αυτόματα.
- ✓ **Βιβλιοθήκες**. Η βιβλιοθήκες του προγράμματος περιέχουν όλα τα αντικείμενα που χρειάζονται για να δημιουργήσετε φωτορεαλισμό και κίνηση πολύ υψηλής ποιότητας.

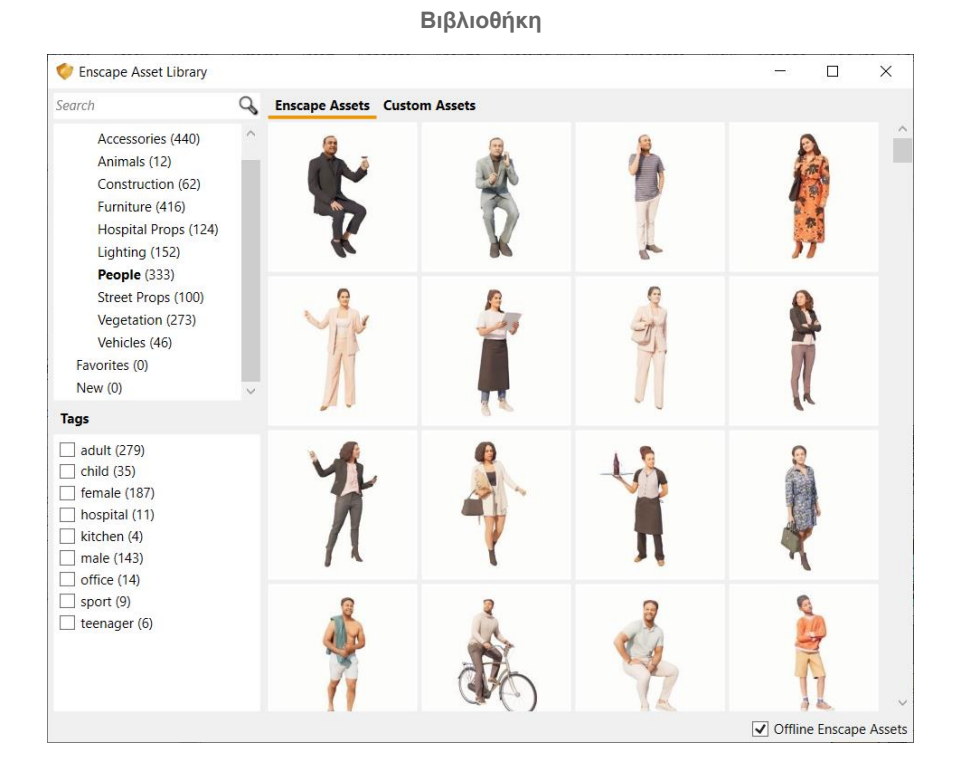

✓ **Material Editor**. Στην τελευταία έκδοση μπορείτε να χρησιμοποιήσετε περισσότερα από 250 προκαθορισμένα υλικά (με έτοιμες ρυθμίσεις).

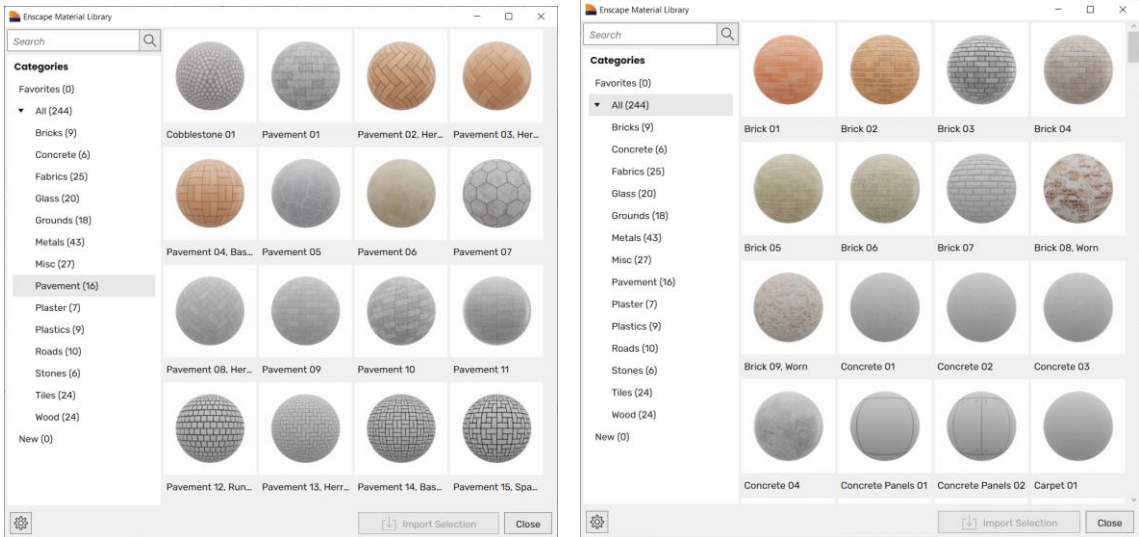

Για παράδειγμα το επόμενο υλικό έχει έτοιμες όλες τις ρυθμίσεις και τις εικόνες των υλικών (Texture, Displacement Map, Reflections). Brick\_08\_Worn\_albedo\_1k.png

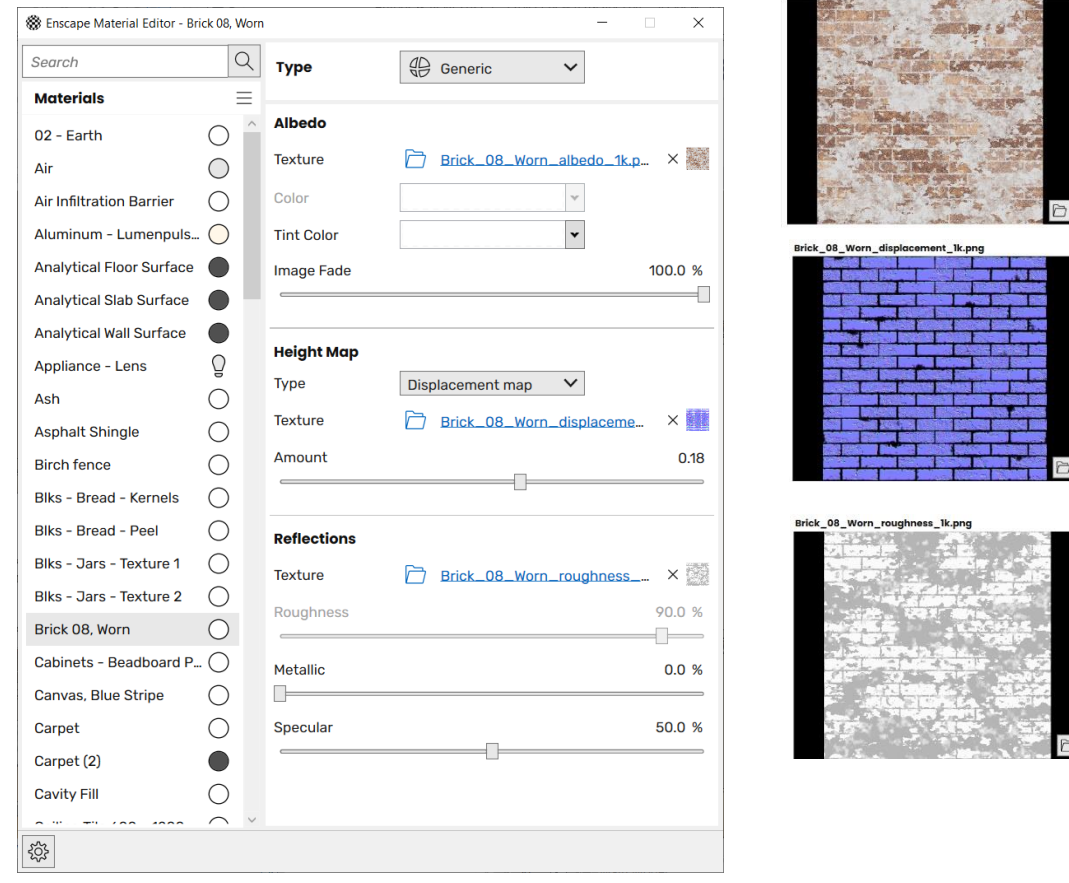

✓ **Ειδικά υλικά**. Τα υλικά που έχετε δημιουργήσει στο Revit εμφανίζονται όλα αυτόματα στο Enscape. Ταυτόχρονα μπορείτε να δημιουργήσετε υλικά με απίστευτη πιστότητα και κίνηση όπως γρασίδι, χαλιά, νερό, υλικά αυτοκινήτων κ.λπ.

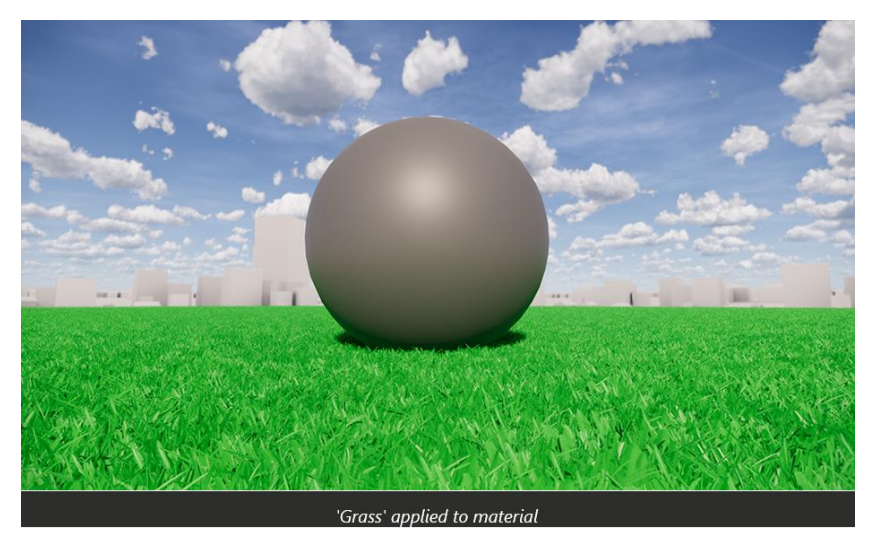

**Γρασίδι με κίνηση! (θα σας δείξουμε στη σχολή την κίνηση)**

✓ **Camera**. H δυνατότητα τροποποιήσεων της κάμερας θα αναδείξουν το φωτογράφο που κρύβετε μέσα σας!.

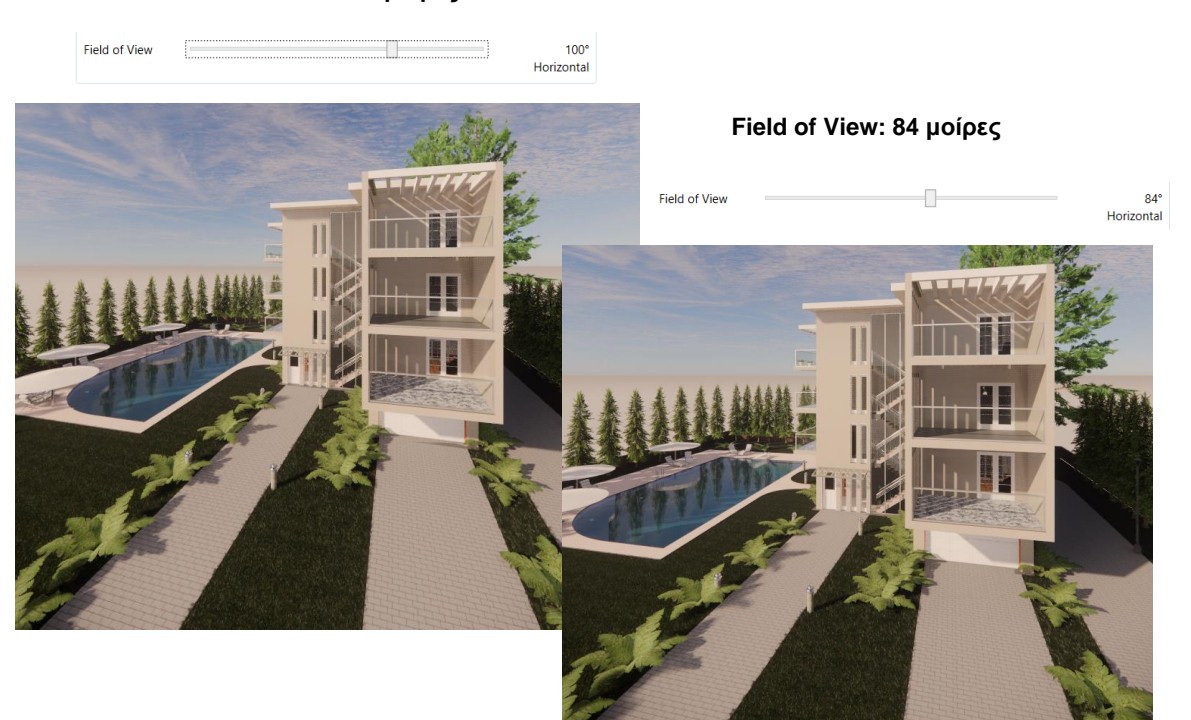

 **Field of View: 100 μοίρες**

✓ **Ανάλυση των ρυθμίσεων**. Αναλύονται οι επιλογές και οι δυνατότητες των ρυθμίσεων του προγράμματος.

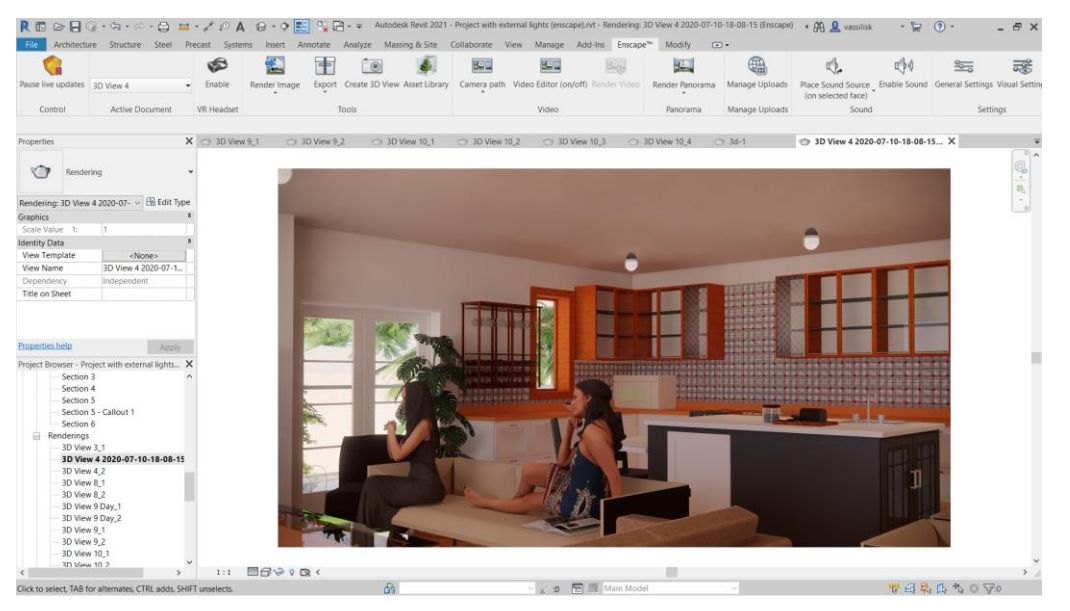

- ✓ **Δημιουργία video**. Η δημιουργία video είναι μία πολύ απλή υπόθεση.
- **✓ Panorama**. Η δημιουργία πανοράματος (απεικόνισης 360º) είναι το θέμα αυτής της υποενότητας.
- ✓ **Τελικό Rendering**. Εκτός από το Visual Rendering, μπορείτε να δημιουργήσετε και τελικό Rendering σε χρόνο απίστευτα λίγο πολύ υψηλής ποιότητας. Το τελικό Render μπορείτε να το αποθηκεύσετε στο Project ή σε ανεξάρτητο αρχείο.

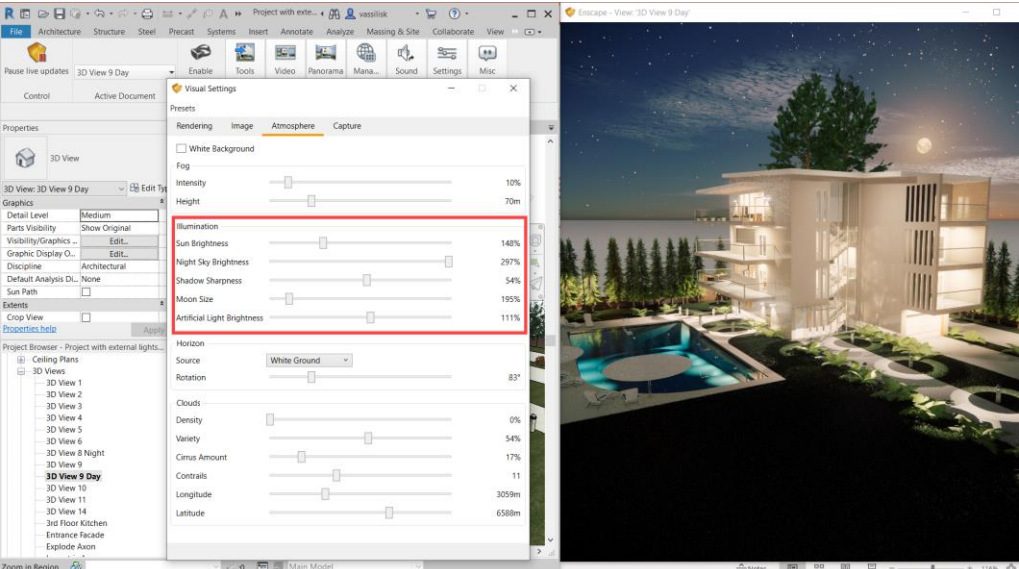

✓ **Επιπλέον δυνατότητες**. To Enscape έχει πολύ περισσότερες δυνατότητες, αρκετές από τις οποίες αναλύονται στην επόμενη ενότητα του σεμιναρίου.

### 9. Interior Design Tips

Η δημιουργία ενός Interior Design προϋποθέτει αρκετές δεξιότητες και …εργαλεία. Στην ενότητα αυτή αναλύουμε αρκετές από τις απορίες που προέκυψαν στα σεμινάρια της infotech.

Στη ασυνέχεια δίνονται συνοπτικά μερικά από τα θέματα που αναλύονται.

✓ **Εισαγωγή στο Autodesk Cloud Rendering**. Το Cloud Rendering όπως και το Clouding γενικά είναι σε δυναμική εξέλιξη.

Στο σεμινάριο θα γίνει μία εισαγωγή στον τρόπο που μπορείτε να το χρησιμοποιήσετε στο Rendering, ειδικά αν έχετε πολύ μεγάλες και σύνθετες σκηνές.

- ✓ **Φάκελος υλικών**. Σας υπενθυμίζουμε τον τρόπο που ορίζονται επιπλέον φάκελοι με υλικά (παρόλο που αναλύθηκε στο βασικό σεμινάριο).
- ✓ **PRB (Physical Based Rendering Materials)**. Τα υλικά PBR είναι υψηλής ευκρίνειας και χρησιμοποιούνται σε renderings υψηλής ανάλυσης καθώς και σε …videogames.

Πως μπορούμε να τα χρησιμοποιήσουμε?. Υπάρχουν sites με τέτοια υλικά?. Οι απαντήσεις στο σεμινάριο.

✓ **Δημιουργία Bump Cutout**. Αν έχετε μία εικόνα και θέλετε να τη χρησιμοποιήσετε σε ένα υλικό αλλά δεν έχετε Bump ή Cutout εικόνα, τι μπορείτε να κάνετε?

Η λύση είναι το Photoshop.Στο σεμινάριο αναλύεται ο τρόπος που αυτό γίνεται. Δεν χρειάζεται γνώση του προγράμματος. Η διαδικασία είναι πολύ απλή.

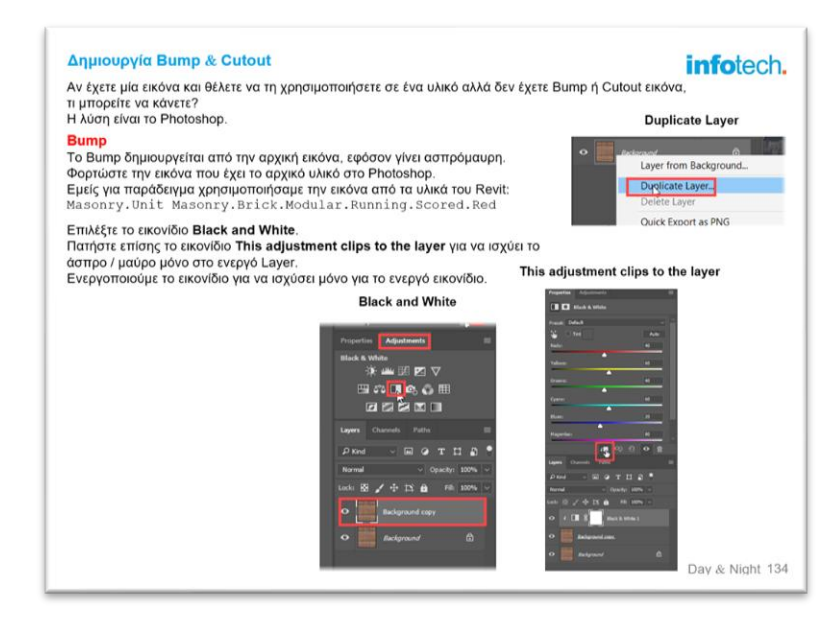

- ✓ **Προσαρμογή στη διαγράμμιση υλικών**. Υπάρχουν περιπτώσεις που πρέπει να προσαρμόσετε το υλικό σύμφωνα με τη διαγράμμιση, έτσι ώστε να μετακινήσετε τη διαγράμμιση να προσαρμόζεται ανάλογα και το υλικό. Αναλύεται ο τρόπος που αυτό γίνεται.
- ✓ **Δημιουργία Διαγράμμισης**. Μπορούμε να δημιουργήσουμε οποιαδήποτε διαγράμμιση?. Η απάντηση σ' αυτήν την ενότητα.
- ✓ **Εύρεση Families στο internet**. Αναφέρονται διάφορα sites από τα οποία μπορείτε να προμηθευτείτε Families πολύ υψηλής ποιότητας δωρεάν ή σε πολύ μικρές τιμές.

✓ **Model in Place**. Αναλύεται η διαδικασία για τη δημιουργία ενός δικού σας επίπλου (για παράδειγμα μία βιβλιοθήκη ή ένα σύνθετο για ένα σαλόνι).

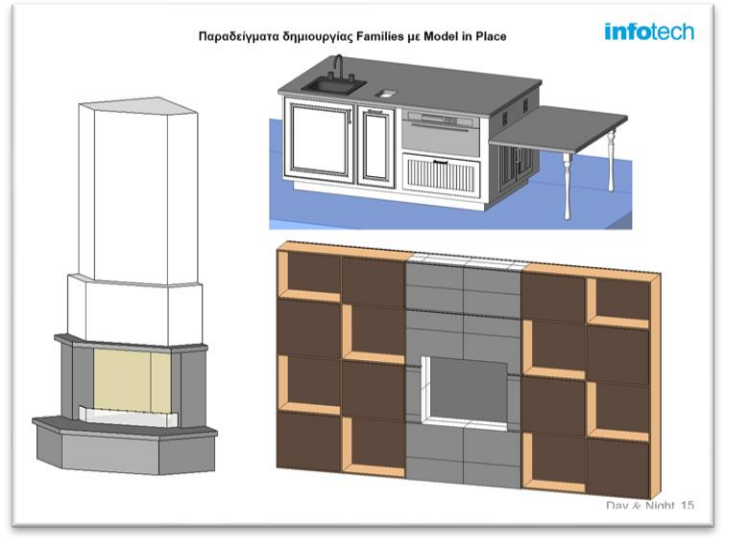

- ✓ **Τοποθέτηση Families αντικειμένων στο Project**. Εμείς σας δώσαμε αρκετές βιβλιοθήκες με families στο βασικό σεμινάριο ταξινομημένες σε κατηγορίες. Εκτός από αυτές σας δίνουμε και sites από τα οποία μπορείτε να κατεβάσετε πολύ ποιοτικά families δωρεάν αλλά και με ελάχιστα χρήματα.
- ✓ **Κουρτίνες Χαλιά, Πατάκια**. Η δημιουργία Κουρτίνας και χαλιού είναι το θέμα αυτής της υποενότητας.

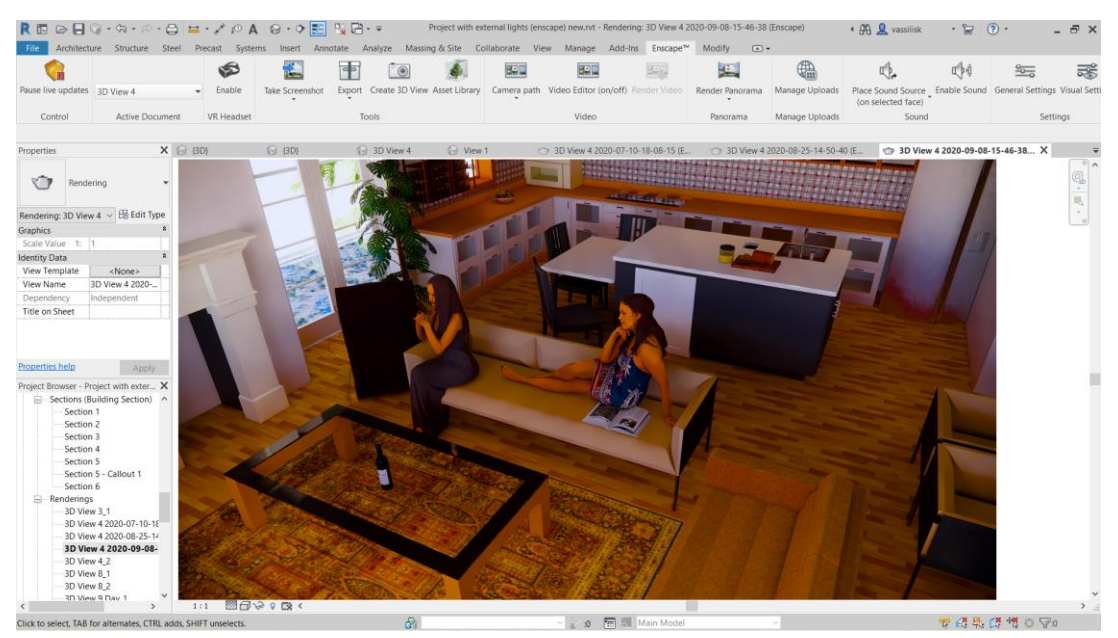

Επιπρόσθετα δημιουργείται ένα χαλί από το Enscape. Μπορεί να είναι λεπτό ή …παχύ.

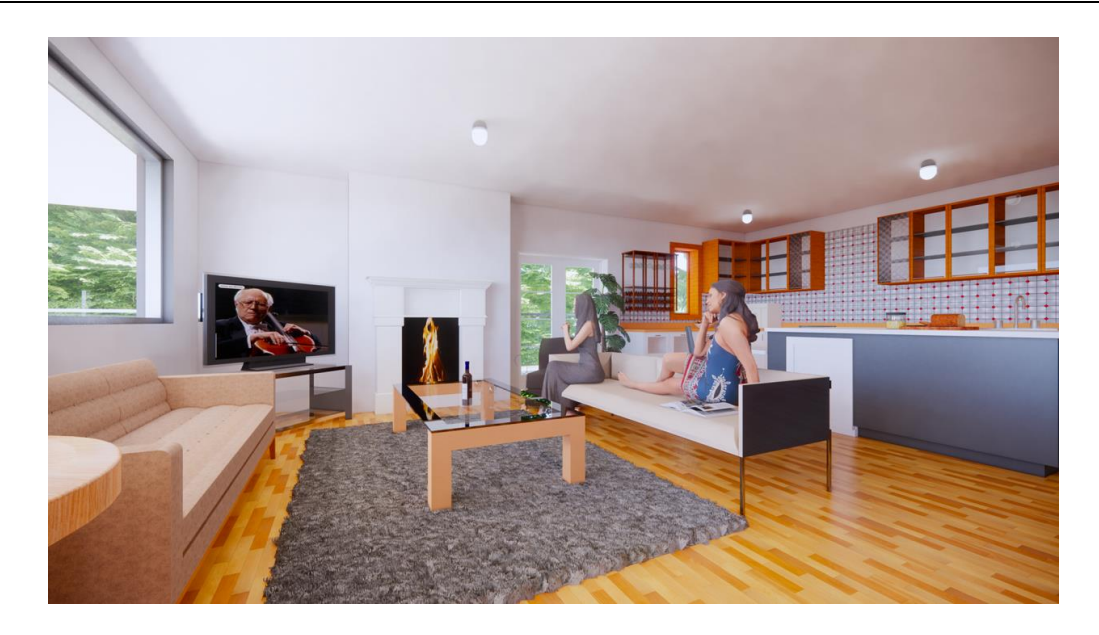

✓ **Εισαγωγή 3D αρχείου από το AutoCAD με υλικά**. Στην ενότητα αυτή αναλύουμε τη διαδικασία εισαγωγής ενός 3D αρχείου από το AutoCAD στο Revit με τα υλικά του. Σαν παράδειγμα θα χρησιμοποιήσουμε ένα Σύνθετο από την απίστευτη συλλογή του συνεργάτη Γιάννη Παπαγεωργίου.

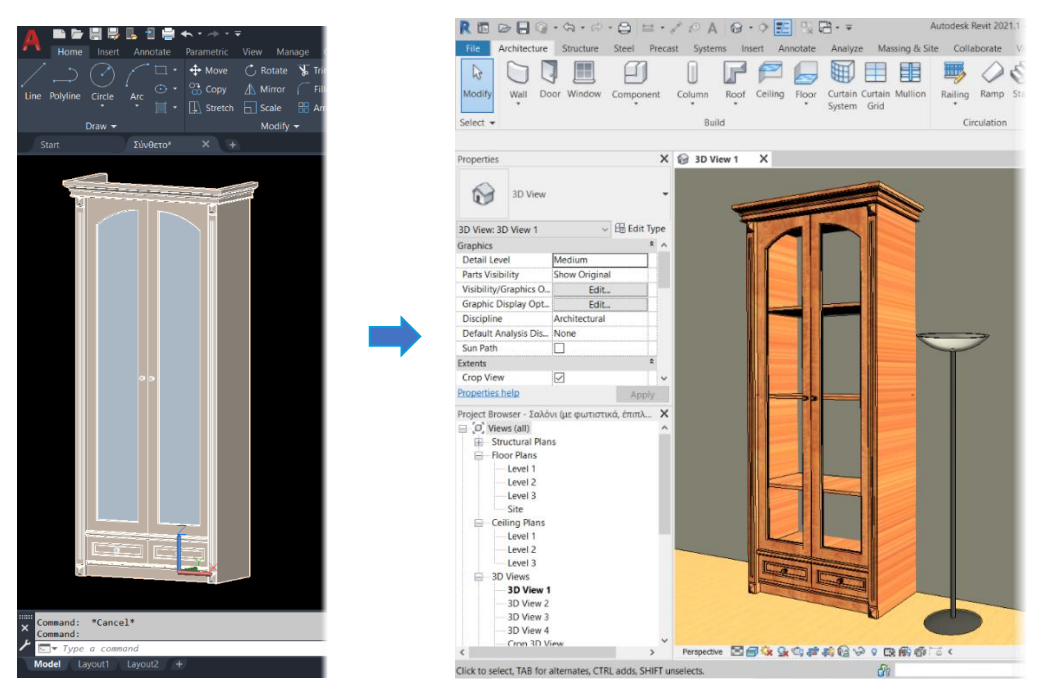

✓ **Εισαγωγή αρχείου από το 3DS Max**. Στο 3DS Max μπορείτε να βρείτε απίστευτη συλλογή από φωτορεαλισμένα αντικείμενα με υλικά. Η διαδικασία που μπορείτε να τα εισάγετε σαν families στο Revit αναλύεται εδώ. Βέβαια υπάρχει η δυνατότητα της αντίστροφης διαδρομής που αναλύεται στη συνέχεια. Στο παράδειγμα χρησιμοποιούμε ένα Γραμμόφωνο από την Evermotion.

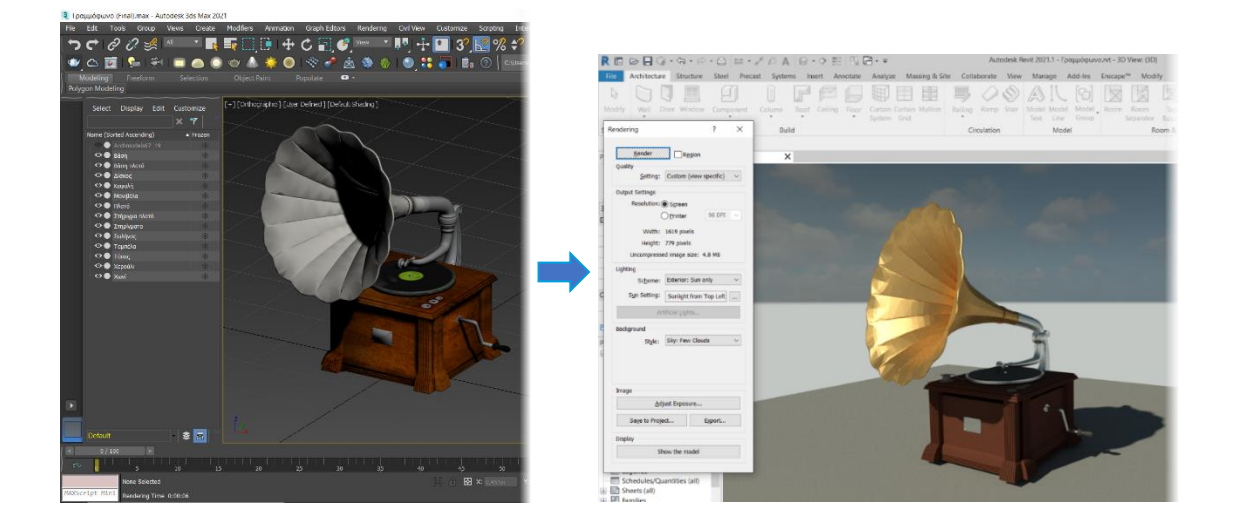

- ✓ **Εισαγωγή από το Enscape**. To Enscape έχει μία πολύ μεγάλη βιβλιοθήκη αντικειμένων που μπορείτε να τα χρησιμοποιήσετε στη σκηνή σας.
- ✓ **Κρυφός φωτισμός**. Μία μεγάλη πρόκληση είναι ο τρόπος που μπορείτε να τοποθετήσετε κρυφό φωτισμό σε ψευδοροφές, σε βιβλιοθήκες, πίνακες ζωγραφικής κ.λπ.

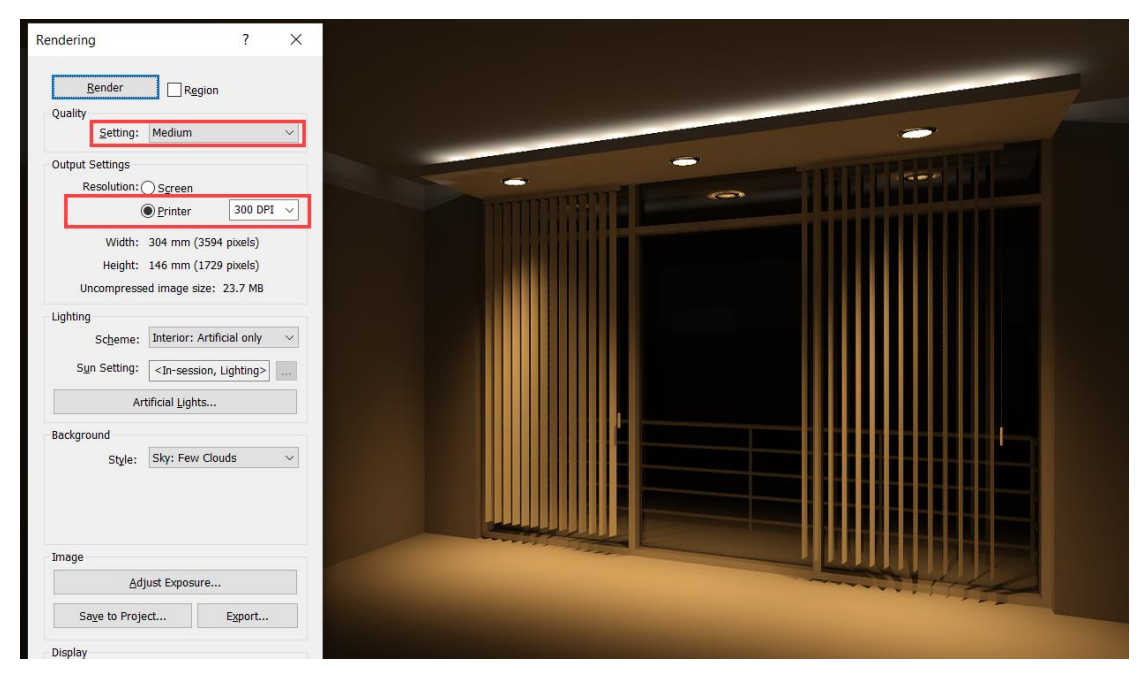

✓ **Δημιουργία πλαισίου Πίνακα ζωγραφικής**. Άλλο ένα παράδειγμα με Model in Place για να δημιουργηθεί το πλαίσιο κορνίζας ζωγραφικής που δημιουργήθηκε με Decal.

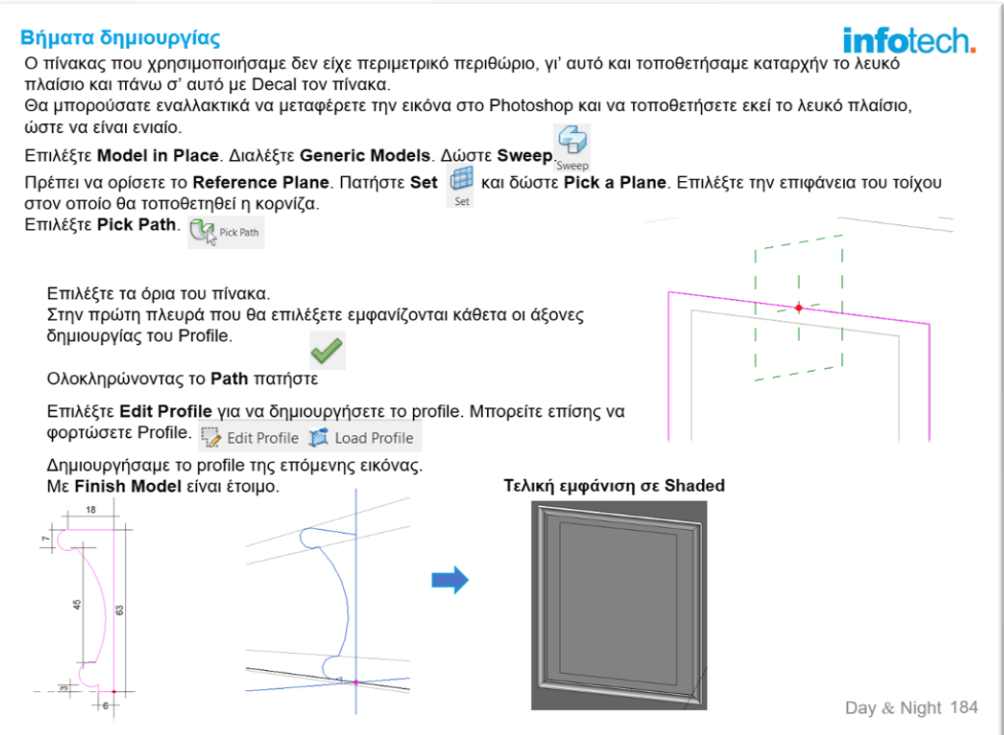

✓ **Ρετουσάρισμα φωτορεαλισμού**. Στην περίπτωση που ένας φωτορεαλισμός χρειάζεται μικροδιορθώσεις -ειδικά στους φωτισμούς- η λύση είναι το Photoshop. Με ένα video σας παρουσιάζουμε μερικές τεχνικές παίρνοντας για παράδειγμα την επόμενη εικόνα.

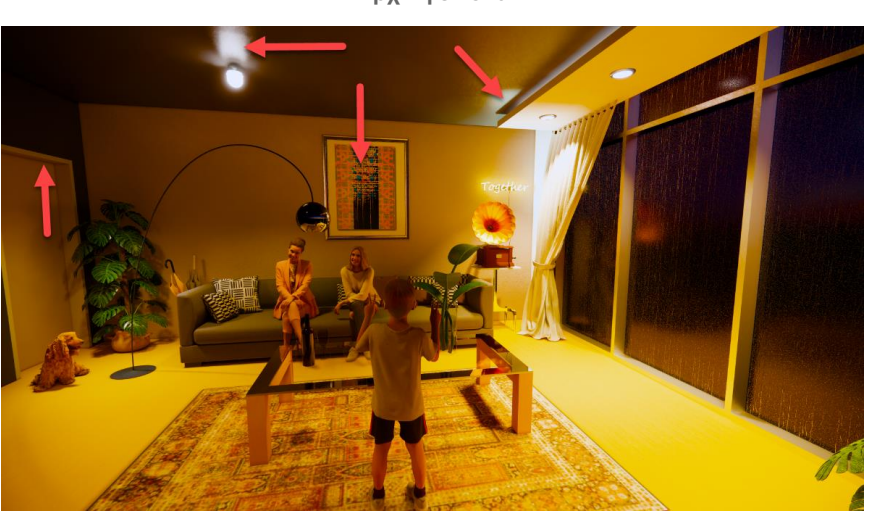

**Αρχική εικόνα**

**Γρήγορο ρετουσάρισμα στο Photoshop**

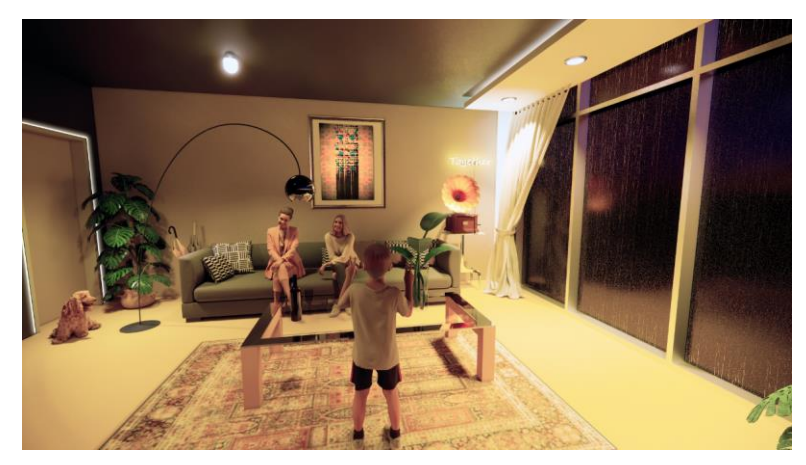

✓ **Πειραματισμοί με υλικά**. Το Enscape είναι ιδανικό τις αλλαγές υλικών και άμεση εμφάνιση στη σκηνή.

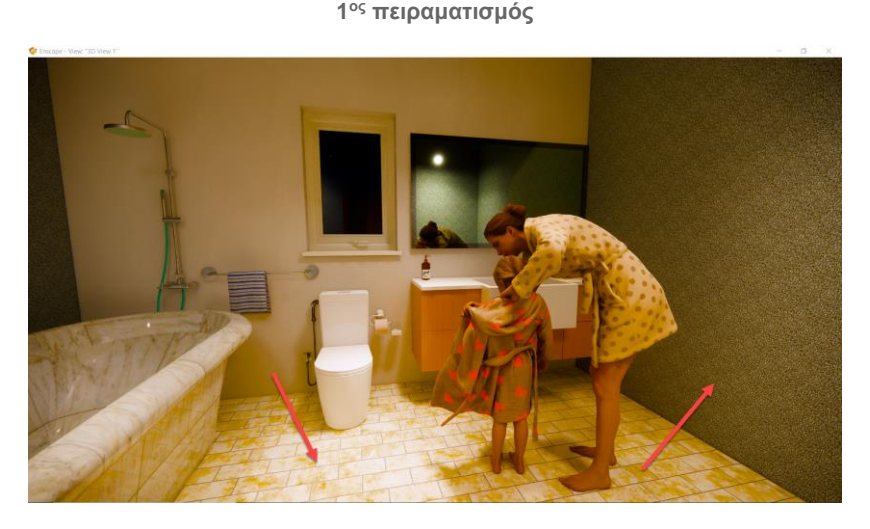

2<sup>ος</sup> πειραματισμός

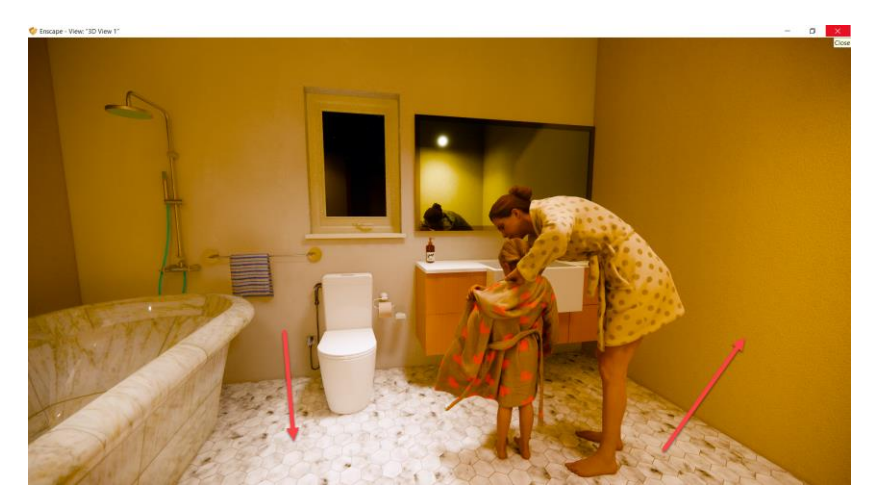

### 11. Από το Revit στο 3DS Max με V-Ray

Στη βιντεοσκοπημένη αυτή ενότητα παρουσιάζεται ο τρόπος που μπορείτε να μεταφέρετε ένα μοντέλο από το Revit και να το φωτορεαλίσετε στο 3DS Max με V-Ray. Τα λόγια …περιττεύουν.

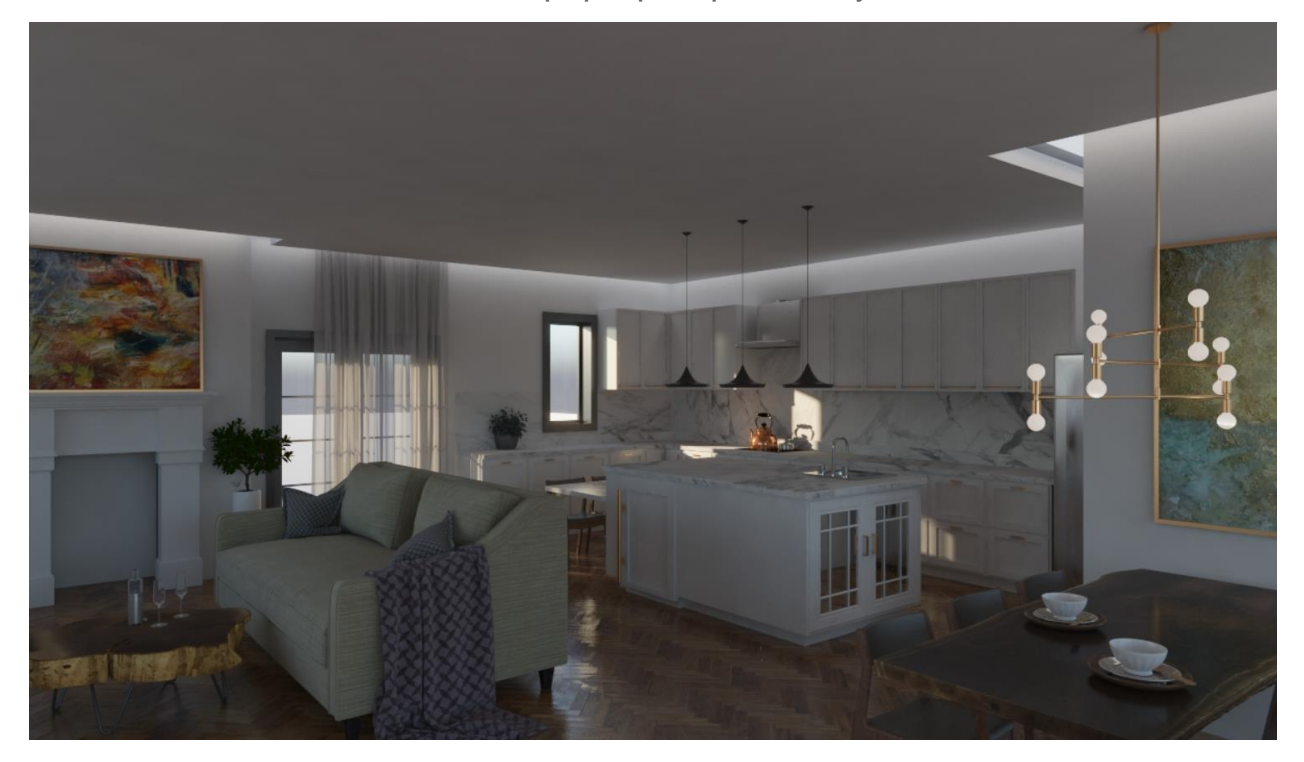

**Αποτέλεσμα φωτορεαλισμού στο V-Ray**